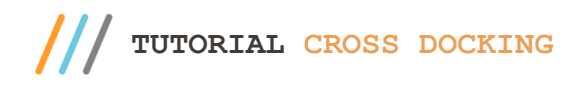

#### **Sumário**

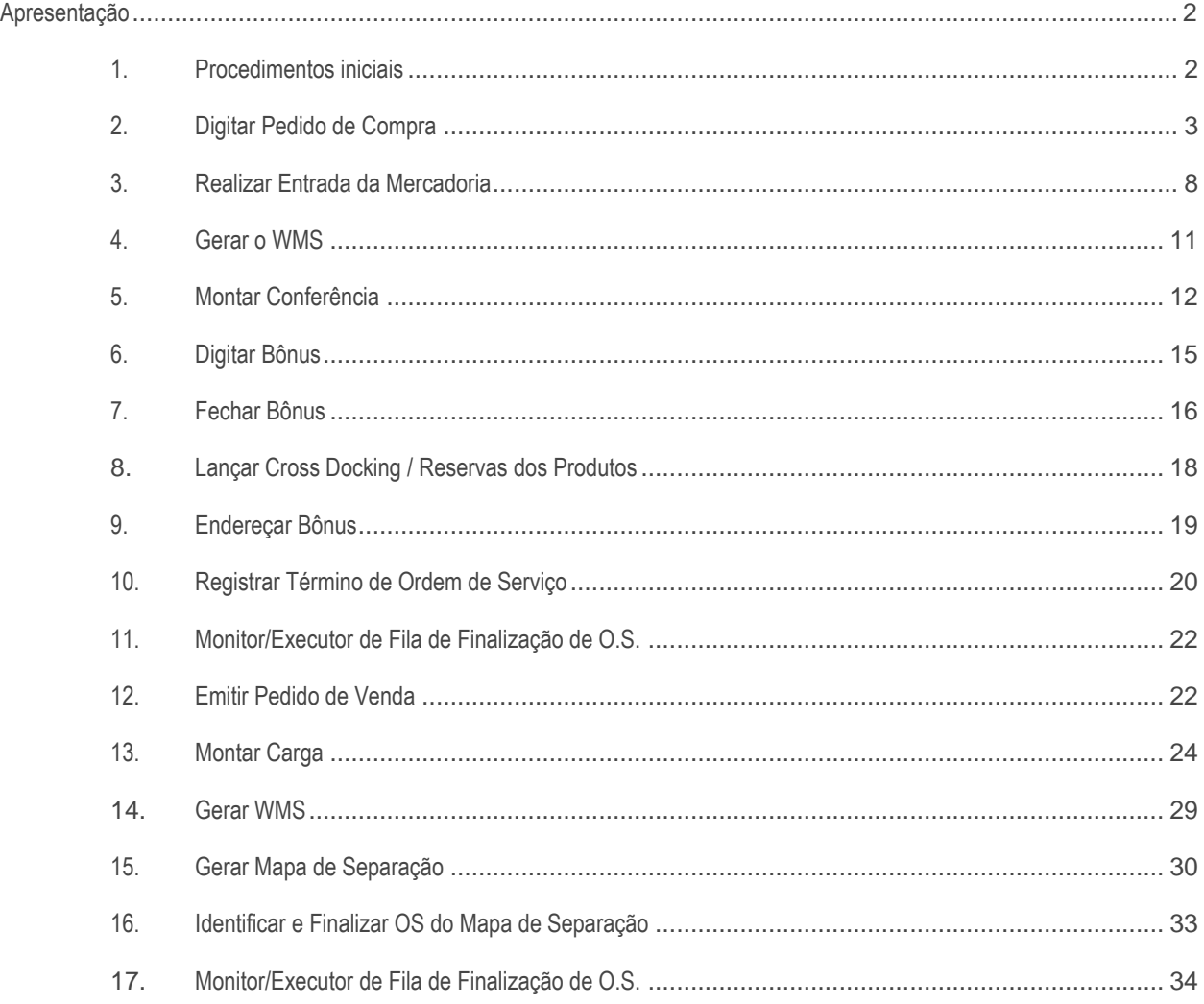

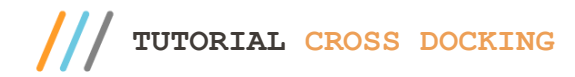

### <span id="page-1-0"></span>**Apresentação**

Cross docking é um sistema de distribuição no qual o produto que foi comprado pelo cliente é despachado para um centro de distribuição ou para uma outra instalação. Nesse centro de distribuição, a mercadoria é expedida para o consumidor final de forma imediata, ou seja, acontece uma redistribuição rápida. Pode ser definido como uma operação logística na qual os produtos de um veículo são recebidos, separados, e encaminhados para outro veículo. Este processo parte do pressuposto de que os produtos devem estar disponíveis em estoque a partir do momento em que forem necessários. A mercadoria geralmente não é estocada como seria comum até pouco tempo, mas é preparada para o carregamento e distribuição ou expedição a fim de ser entregue ao cliente ou consumidor imediatamente, ou, pelo menos, o mais rápido possível.

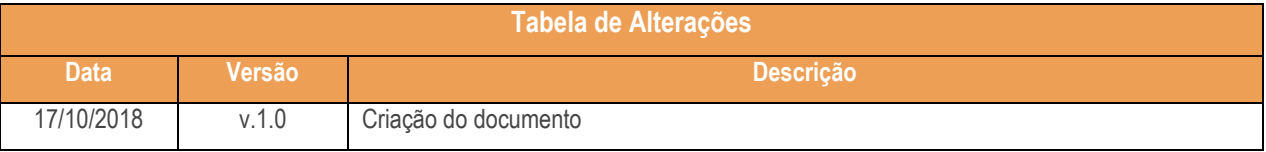

#### <span id="page-1-1"></span>**1. Procedimentos iniciais**

Antes de realizar o processo Cross Docking realize os seguintes procedimentos:

- ✓ Atualize as rotinas descritas abaixo para a versão 28.07 ou superior:
	- Rotina 316
	- Rotina 901
	- Rotina 1704
	- Rotina 1710
	- Rotina 1711
	- Rotina 1752
	- Rotina 1753
	- Rotina 1754
	- Rotina 1755
	- Rotina 1757
- ✓ Na rotina **530 –Permitir Acesso a Rotina,** a partir da versão 28.07, pesquise as seguintes rotinas e marque as permissões**:** 
	- Rotina **1710 – Gestão de Conferência de Entrada**
		- 12 Acesso Montar Conferência;
		- 13 Acesso Manutenção de Conferência;

© Todos os direitos reservados. – PC Sistemas – v.1 - Data: 11/10/2018

- 14 Aba Emissão de Conferência;
- 15 Aba Divergência;
- 16 Aba Cálculo de Recebimento;
- 17 Aba Emissão de Recibo;
- 18 Aba Cancelar Recibo;
- 19 Aba Cancelar Conferência;
- 20 Aba Fechar Conferência
- 21 Aba Lateral Produtos.
- Rotina **1752 – Gerar Mapa de Separação/Abast. Corretivo**
	- 1 Permitir Gerar Mapa de Separação e Abastecimento Corretivo
- Rotina **1755 – Registrar Término Ordem de Serviço**
	- 1 Acessar a Aba (Término O.S.)
	- 2 Acessar a Aba (Término Operação O.S.)
	- 6 Acessar a Aba (Término O.S. por Carregamento)
	- 8 Aba Finalizar Operação por Carregamento
	- 10 Aba Finalizar O.S. por Bônus

### <span id="page-2-0"></span>**2. Digitar Pedido de Compra**

2.1 Acesse a rotina 220 – Digitar Pedido de Compra e clique o botão Incluir;

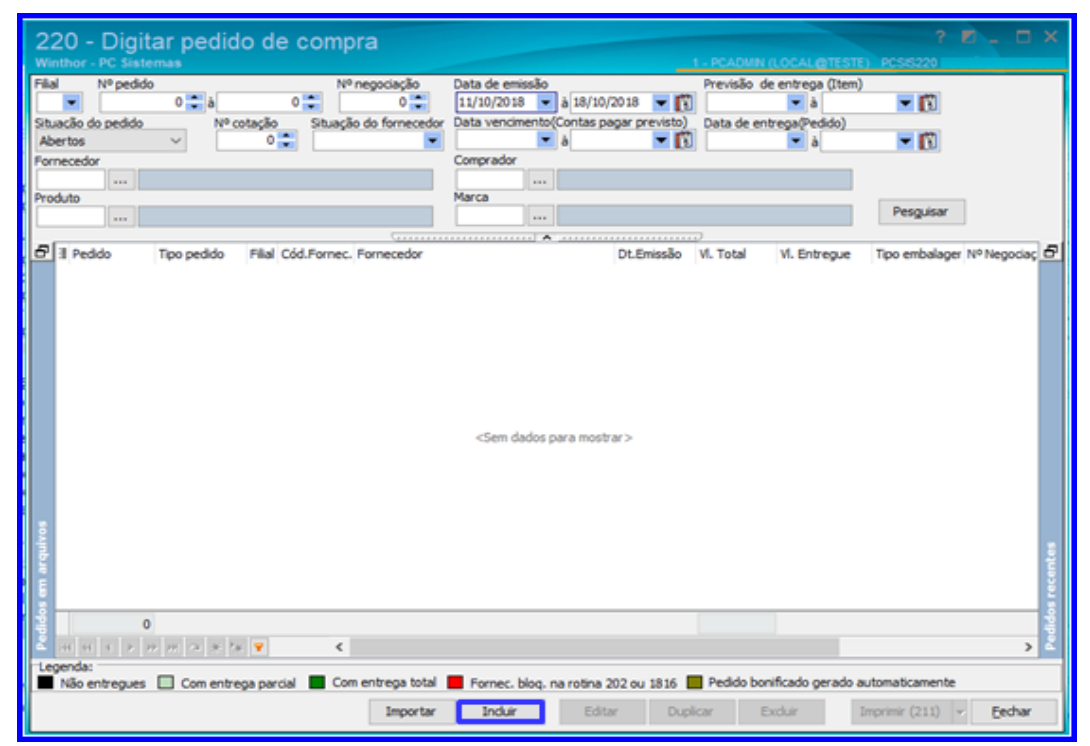

 $v.1 - Data: 11/10/2018$ 

citação Continuada: A PC Sistemas disponibiliza soluções em treinamento, atrasvés de modalidades de ensino que vão ao encontro da necessidade específica do cliente<br>ando satisfazer seu objetivo na relação de investimento y cando satisfazer seu obietivo na relação de investimento x benefíocio. São oferecidos cursos presenciais e à distância. Os treinamentos presenciais podem ser mii todos os centros de Treinamentos da PC ou na empresa do cliente (In Loco). Conheça nossos programas de capacitação continuada, acessando o site www.treinamentopc.com.br

2.2 Preencha os campos Filial, Fornecedor e demais campos conforme necessidade;

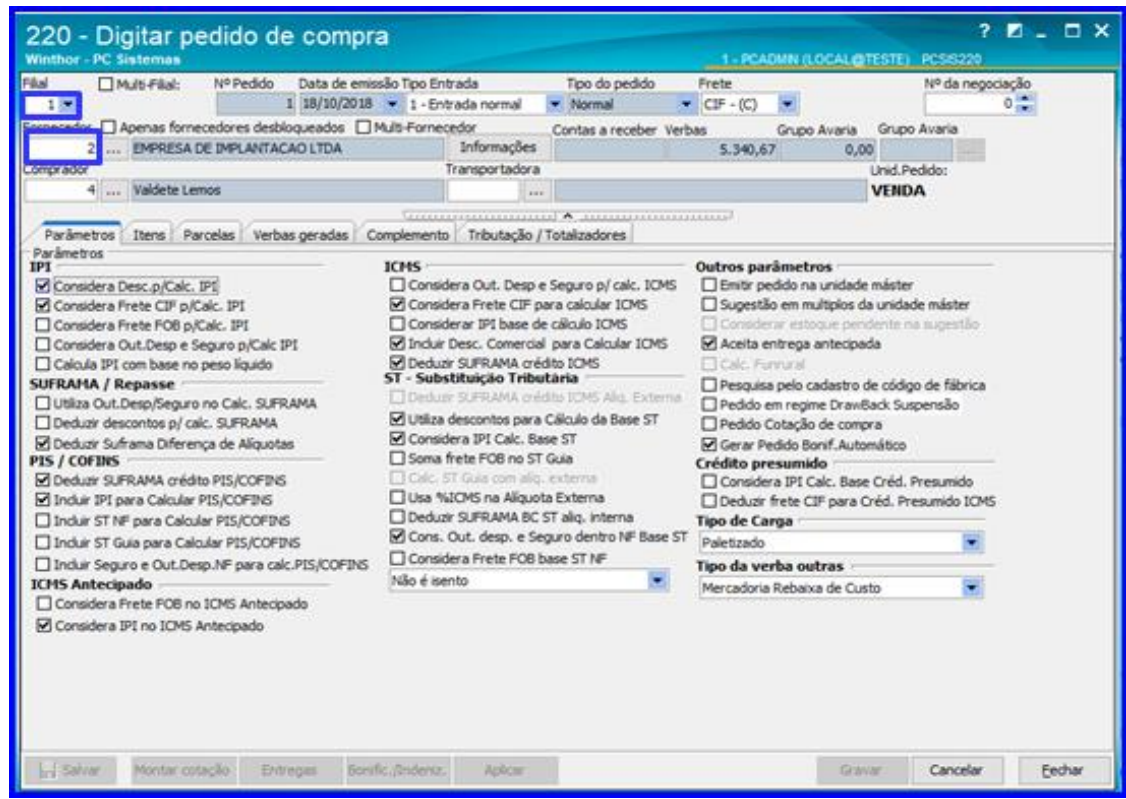

2.3 Acesse a aba Itens e clique o botão Pesquisar;

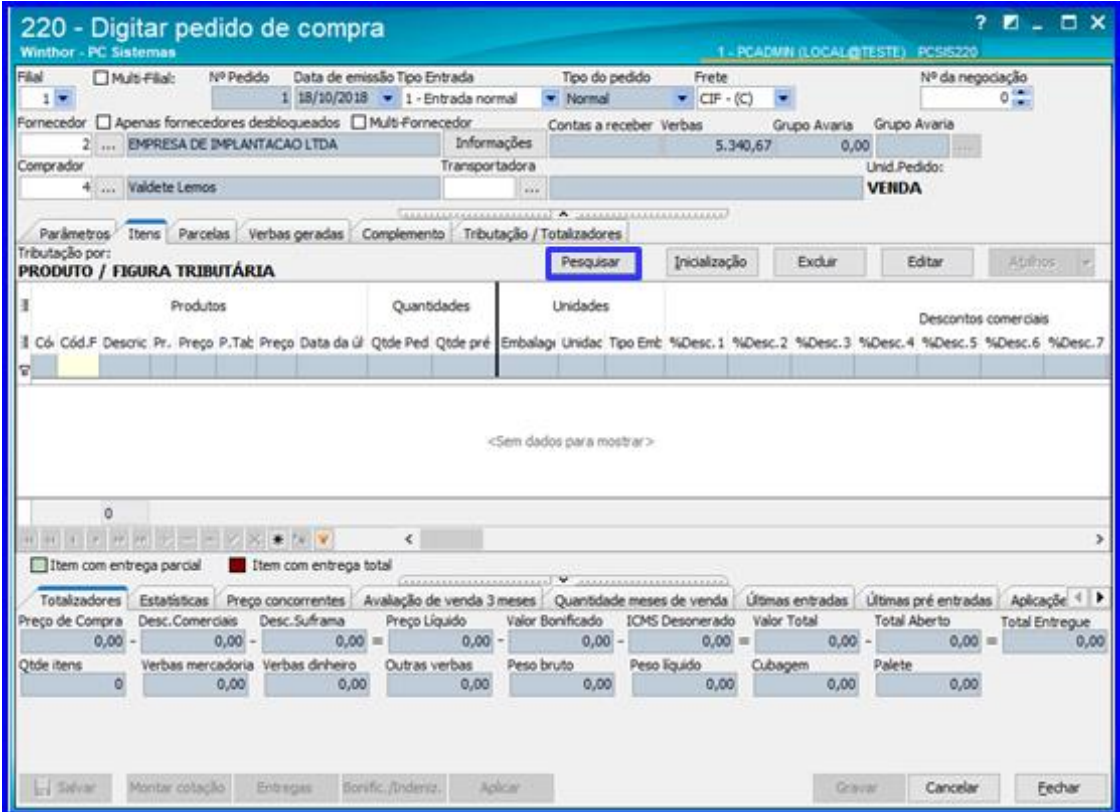

direitos reservados. - PC Sistemas - v.1 - Data:  $11/10/2018$ 

- **TUTORIAL CROSS DOCKING**
	- 2.4 Preencha o campo Cód. Produto com o código cadastrado do produto e clique o botão Pesquisar;

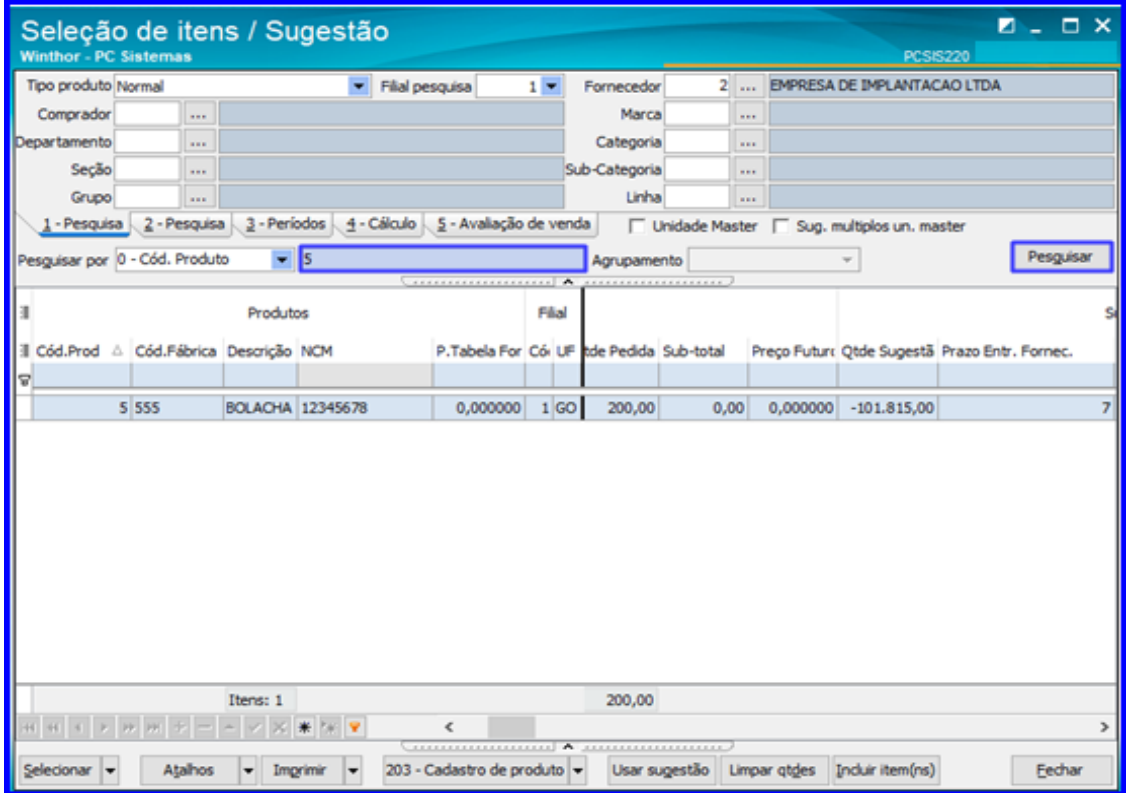

2.5 Dê um duplo clique sobre o produto;

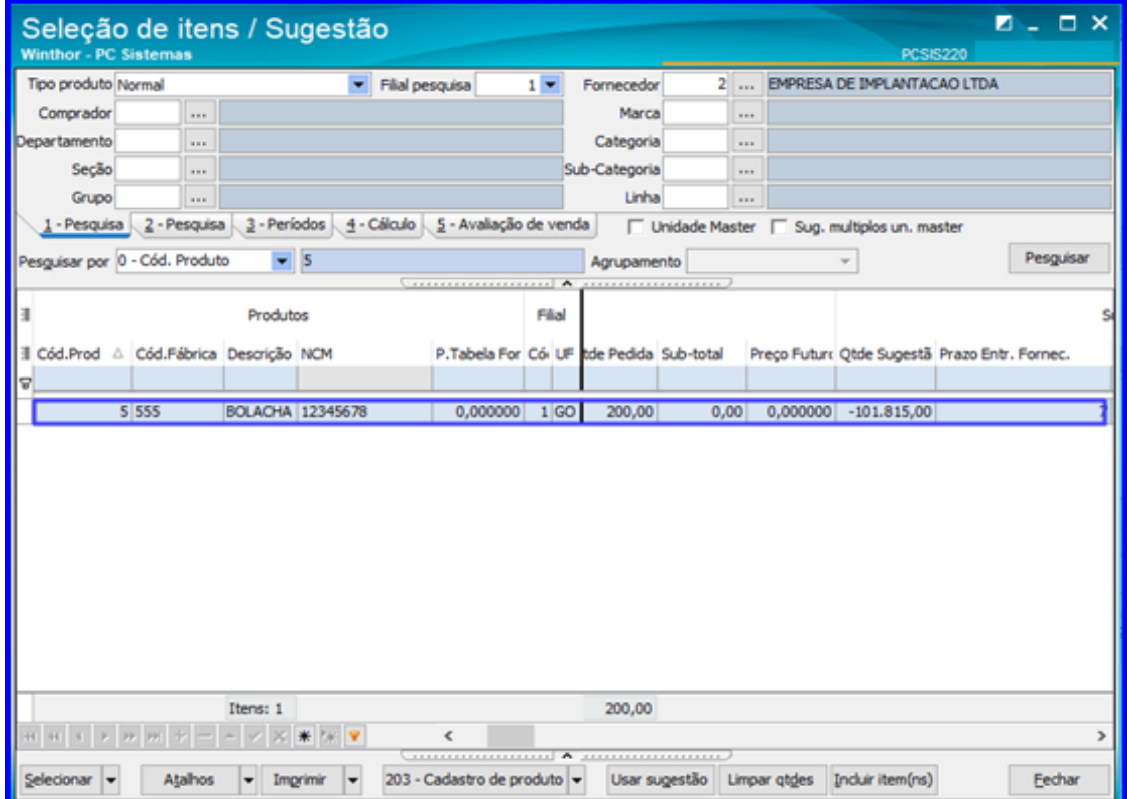

dos os direitos reservados. - PC Sistemas - v.1 - Data: 11/10/2018

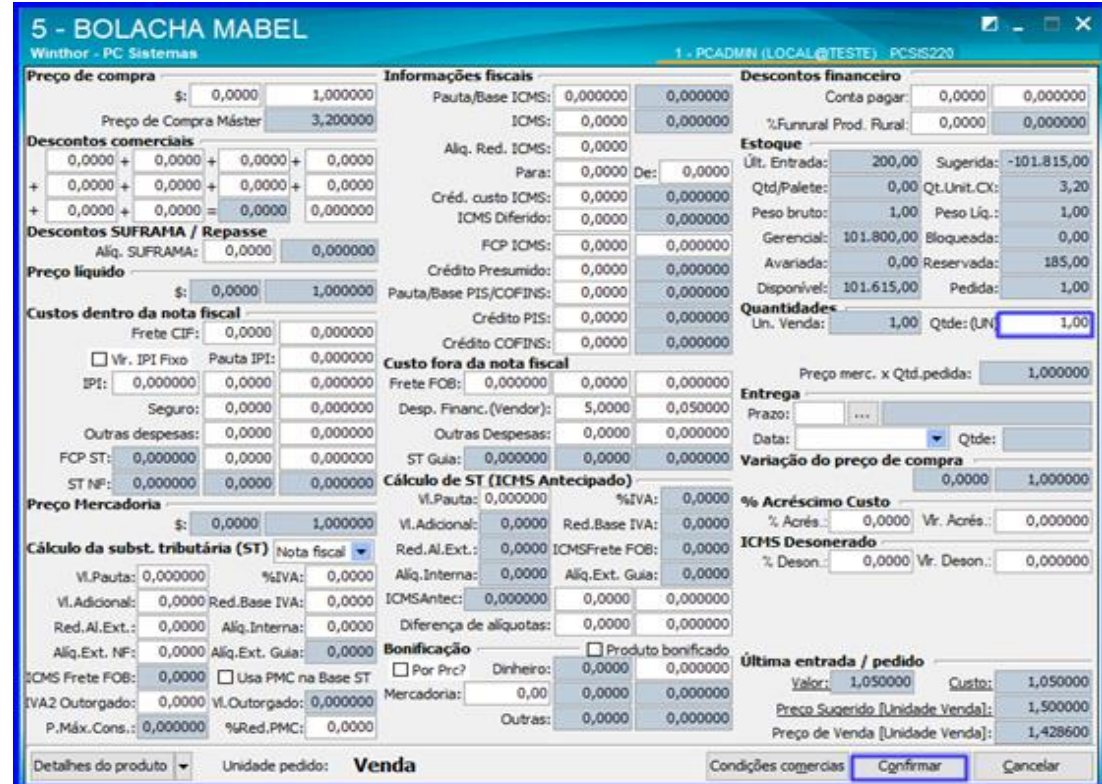

2.6 Informe a quantidade do produto no campo Qtde. (UN) e demais campos caso necessário e clique o botão Confirmar;

#### 2.7 Clique o botão Fechar;

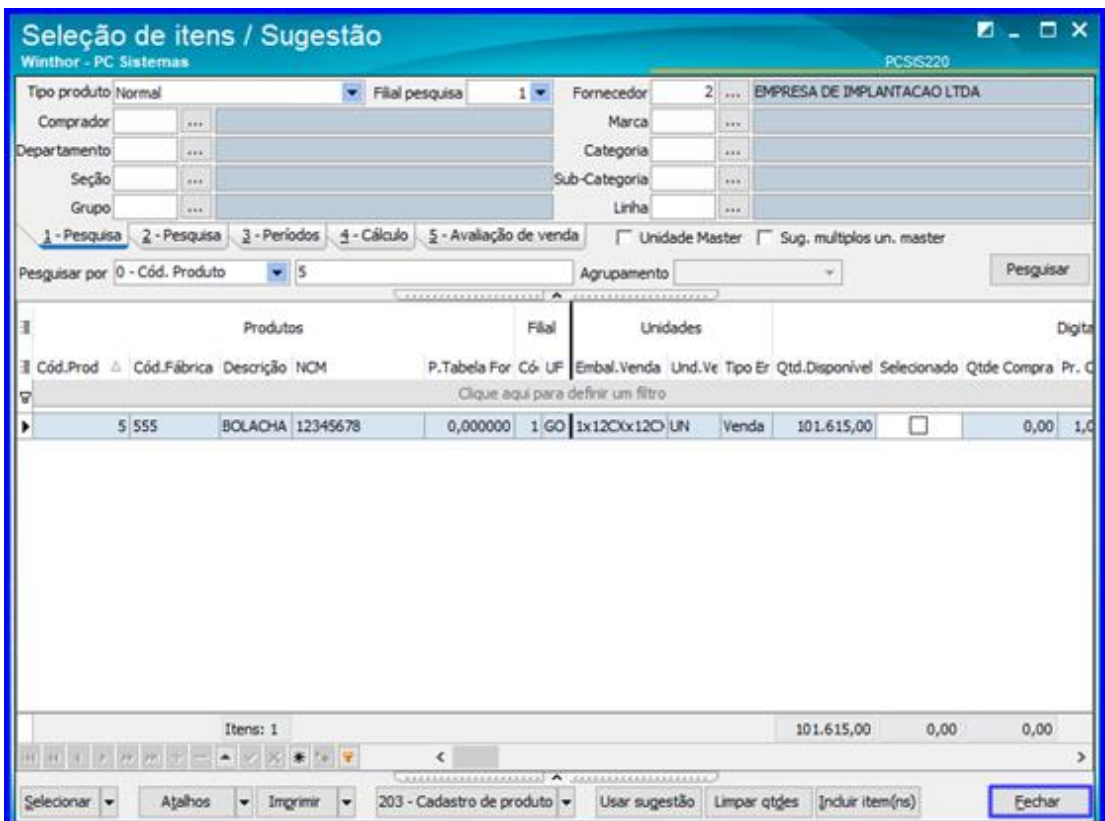

direitos reservados. - PC Sistemas - v.1 - Data: 11/10/2018

2.8 Acesse a aba Parcelas e clique o botão Calcular;

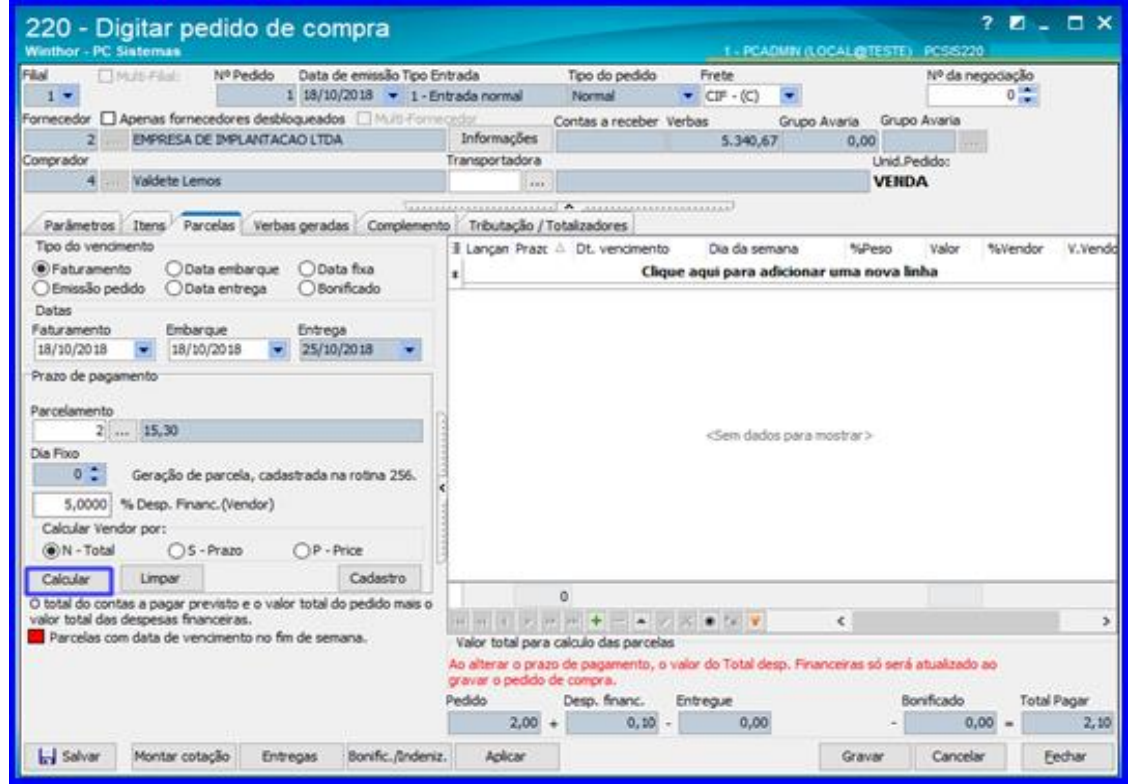

2.9 Acesse a aba Tributação/Totalizadores e clique o botão Calcular; Após isso preencha demais abas se necessário e clique o botão Gravar para gravar o pedido de compra.

![](_page_6_Picture_61.jpeg)

direitos reservados. - PC Sistemas - v.1 - Data:  $11/10/2018$ 

![](_page_7_Picture_0.jpeg)

### <span id="page-7-0"></span>**3. Realizar Entrada da Mercadoria**

3.1 Acesse a rotina 1301 – Receber Mercadoria e clique o botão Novo;

![](_page_7_Picture_63.jpeg)

3.2 Preencha os campos Filial, Tipo Entrada, Nº Nota Fiscal, Série e Fornecedor;

![](_page_7_Picture_64.jpeg)

 $Sistemas - v.1 - Data: 11/10/2018$ 

3.3 Selecione o pedido desejado e dê um duplo clique sobre ele;

![](_page_8_Picture_55.jpeg)

3.4 Informe a quantidade do produto no campo Qtde. (UN) e demais campos caso necessário e clique o botão Confirmar;

![](_page_8_Picture_56.jpeg)

os direitos reservados. - PC Sistemas - v.1 - Data: 11/10/2018

![](_page_9_Picture_1.jpeg)

3.5 Acesse a aba Tributação e clique o botão Gerar Tributação;

![](_page_9_Picture_57.jpeg)

3.6 Acesse a aba Condição de Pagto e clique o botão Gerar Pagto;

![](_page_9_Picture_58.jpeg)

direitos reservados. - PC Sistemas - v.1 - Data:  $11/10/2018$ 

3.7 Clique o botão Gravar.

![](_page_10_Picture_69.jpeg)

### <span id="page-10-0"></span>**4. Gerar o WMS**

4.1 Acesse a rotina 1757 – Gerar WMS e informe o Período da Geração. Selecione a aba Entradas e clique o botão Pesquisar Entradas;

![](_page_10_Picture_70.jpeg)

© Todos os direitos reservados. – PC Sistemas – v.1 - Data: 11/10/2018

- **TUTORIAL CROSS DOCKING**
	- 4.2 Selecione o pedido que deseja gerar o WMS e clique o botão Processar;

![](_page_11_Picture_66.jpeg)

### <span id="page-11-0"></span>**5. Montar Conferência**

5.1 Acesse a rotina 1710 – Gestão de Conferência de Entrada, marque a opção Montar Conferência Cega e clique o botão Avançar;

![](_page_11_Picture_67.jpeg)

direitos reservados. - PC Sistemas - v.1 - Data: 11/10/2018

5.2 Selecione a opção Compra de Mercadoria/Transferência e clique o botão Avançar;

![](_page_12_Picture_57.jpeg)

5.3 Informe o Período de Entrada e demais dados conforme necessário e clique o botão Consultar;

![](_page_12_Picture_58.jpeg)

direitos reservados. - PC Sistemas - v.1 - Data:  $11/10/2018$ 

5.4 Selecione o a nota desejada e clique o botão Avançar;

![](_page_13_Picture_59.jpeg)

5.5 Na aba Dados da Conferência, informe se a conferência será Palete a Palete e demais dados conforme necessidade;

![](_page_13_Picture_60.jpeg)

direitos reservados. - PC Sistemas - v.1 - Data:  $11/10/2018$ 

5.6 Na aba Equipe da Conferência informe os Dados da Equipe que irá realizar a conferência e demais campos conforme necessidade e clique o botão Confirmar;

![](_page_14_Picture_66.jpeg)

# <span id="page-14-0"></span>**6. Digitar Bônus**

6.1 Acesse a rotina 1711 – Digitar Conferência Cega, digite a Filial e o Nº da Conferência e clique o botão Pesquisar;

![](_page_14_Picture_67.jpeg)

6.2 Informe o Func. RM (Funcionário que recebeu a mercadoria) e demais campos conforme necessidade. Após isso clique o botão Confirmar;

![](_page_15_Picture_71.jpeg)

## <span id="page-15-0"></span>**7. Fechar Bônus**

7.1 Acesse a rotina 1710 – Gestão de Conferência de Entrada, selecione a opção Manutenção de Conferência Cega e clique o botão Avançar;

![](_page_15_Picture_72.jpeg)

 $Sistemas - v.1 - Data: 11/10/2018$ 

7.2 Digite o Número da Conferência e clique o botão Pesquisar. Após pesquisar a conferência, dê um duplo clique sobre ela para selecioná-la;

![](_page_16_Picture_61.jpeg)

7.3 Preencha as informações da conferência em cada aba da rotina conforme necessidade. Ao final, acesse a aba F11 – Fechar Conferência, selecione o Funcionário Recebimento e clique o botão Finalizar.

![](_page_16_Picture_62.jpeg)

 $Sistemas - v.1 - Data: 11/10/2018$ 

![](_page_17_Picture_1.jpeg)

# <span id="page-17-0"></span>**8. Lançar Cross Docking / Reservas dos Produtos**

8.1 Acesse a rotina 1753 – Lançar Cross Docking\Reserva de Estoque, digite o Nº Bônus e clique o botão Pesquisar;

![](_page_17_Picture_69.jpeg)

8.2 Dê um duplo clique sobre o produto desejado e a rotina abrirá uma nova tela. Nesta tela informe o campo Direcionar Cliente e Direcionar a Qtde e clique o botão OK;

![](_page_17_Picture_70.jpeg)

direitos reservados. - PC Sistemas - v.1 - Data:  $11/10/2018$ 

8.3 A Rotina irá apresentar o cliente e a quantidade em que foi lançado o Cross Docking. Clique o botão Fechar.

![](_page_18_Picture_69.jpeg)

#### <span id="page-18-0"></span>**9. Endereçar Bônus**

9.1 Acesse a rotina 1704 – Gerar Ordem de Armazenagem Conf. Fechada, selecione a Filial e o Número da Conferência e clique o botão Pesquisar;

![](_page_18_Picture_70.jpeg)

os direitos reservados. - PC Sistemas - v.1 - Data: 11/10/2018

9.2 Selecione a estrutuda desejada no campo Estruturas Disponíveis para Armazenagem (cada estrutura contém seus endereços para armazenagem) e clique o botão Processar Endereçamento;

![](_page_19_Picture_69.jpeg)

### <span id="page-19-0"></span>10. **Registrar Término de Ordem de Serviço**

10.1 Acesse a Rotina 1755 – Registrar Término de Ordem de Serviço e selecione a aba Finalizar O.S. por Bônus. Digite o Nº Bônus e clique o botão Pesquisar;

![](_page_19_Picture_70.jpeg)

- Registrar Término de Ordem de E Finalizar O.S. Finalizar O.S por carregamento Finalizar operação por carregamento Finalizar O.S. por bônus Iniciar e <1 Nº Bônus  $1261$  Todos  $\vee$  Pesquisar Selecionado Nº Ordem Nº Transação Box Mapa Imp. O.S. Ini. Tipo Ordem  $\overline{\mathbf{z}}$ 132393 0 NÃO 7829 **NÃO** 52 - Ordem de Armazenagem Ma n 0 NÃO NÃO 52 - Ordem de Armazenagem Manual 132393 7829  $\Box$ 132393 7829 0 NÃO NÃO 52 - Ordem de Armazenagem Manual  $\Box$ 0 NÃO **NÃO** 132393 7829 52 - Ordem de Armazenagem Manual Confirmar Eechar Selecionar Todos
- 10.2 Selecione a ordem de serviço desejada e clique o botão Confirmar;

10.3 Informe o Funcionário e clique o botão Confirmar.

![](_page_20_Picture_129.jpeg)

![](_page_21_Picture_0.jpeg)

# <span id="page-21-0"></span>**11. Monitor/Executor de Fila de Finalização de O.S.**

11.1 Acesse a Rotina 1754 - Monitor/Executor de Fila de Finalização de O.S. A Rotina irá apresentar automaticamente as

O.S.'s pendentes, então apenas aguarde o tempo de finalização e após isso feche a rotina.

![](_page_21_Picture_81.jpeg)

### <span id="page-21-1"></span>**12. Emitir Pedido de Venda**

12.1 Acesse a rotina 316 – Digitar Pedido de Venda, e no campo Código digite o código do cliente para o qual irá emitir a venda, após isso tecle Enter e aperte F10 para iniciar o pedido de venda;

ão Continuada: A PC Sistemas disponibiliza soluções em treinamento, atrasvés de modalidades de ensino que vão ao encontro da necessidade específica do c<br>satisfazer seu objetivo na relação de investimento x benefíccio. São satisfazer seu objetivo na relação de investimento x benefíocio. São oferecidos cursos presenciais e à distância. Os treinamentos presenciais podem ser m todos os centros de Treinamentos da PC ou na empresa do cliente (In Loco). Conheça nossos programas de capacitação continuada, acessando o site www.treinamentopc.com.br

![](_page_22_Picture_62.jpeg)

![](_page_22_Picture_63.jpeg)

12.2 Acesse a aba Itens(F5) e no campo Código digite o código do cliente e demais campos conforme necessidade. Após

-<br>F1 - Help , F5-Limpa Tela, F9-Localizar Cliente, F8-Proximo, F7-Anterior, F10-Iniciar Pedido de Venda

isso clique o botão **para inserir o produto desejado. Preencha as outras abas da rotina se necessário e clique o** botão Gravar para gravar o pedido de venda.

![](_page_22_Picture_64.jpeg)

 $Sistemas - v.1 - Data: 11/10/2018$ 

![](_page_23_Picture_0.jpeg)

# <span id="page-23-0"></span>**13. Montar Carga**

13.1 Acesse a rotina 901 – Montar Carga, selecione a opção Gerar Novo Carregamento e clique o botão Próximo;

![](_page_23_Picture_63.jpeg)

13.2 Preencha os filtros de pesquisa conforme necessidade e clique o botão Próximo;

![](_page_23_Picture_64.jpeg)

os direitos reservados. - PC Sistemas - v.1 - Data: 11/10/2018

13.3 Selecione a rota e o pedido e clique o botão Próximo;

![](_page_24_Picture_56.jpeg)

13.4 Preencha o campo Destino e clique o botão Próximo;

![](_page_24_Picture_57.jpeg)

direitos reservados. - PC Sistemas - v.1 - Data: 11/10/2018

13.5 Selecione a Filial e preencha demais filtros conforme necessidade e clique o botão Pesquisar;

![](_page_25_Picture_55.jpeg)

13.6 Selecione o veículo e clique o botão Próximo;

![](_page_25_Picture_56.jpeg)

direitos reservados. - PC Sistemas - v.1 - Data:  $11/10/2018$ 

13.7 Selecione a Filial e preencha demais filtros conforme necessidade e clique o botão Pesquisar;

![](_page_26_Picture_54.jpeg)

13.8 Selecione o motorista desejado e clique o botão Próximo;

![](_page_26_Picture_55.jpeg)

direitos reservados. - PC Sistemas - v.1 - Data: 11/10/2018

![](_page_27_Picture_1.jpeg)

13.9 Clique o botão Pesquisar para buscar as rotas disponíveis;

![](_page_27_Picture_56.jpeg)

13.10 Selecione a rota e clique o botão Finalizar;

![](_page_27_Picture_57.jpeg)

![](_page_28_Picture_0.jpeg)

13.11 Clique o botão Fechar.

![](_page_28_Picture_70.jpeg)

### <span id="page-28-0"></span>**14. Gerar WMS**

14.1 Acesse a rotina 1757 – Gerar WMS, informe o Período da Geração e selecione a aba Separação por Carregamento. Preencha os campos conforme necessidade e clique o botão Pesquisar;

![](_page_28_Picture_71.jpeg)

dos os direitos reservados. - PC Sistemas - v.1 - Data: 11/10/2018

14.2 Selecione o pedido que deseja gerar o WMS e clique o botão Processar;

![](_page_29_Picture_88.jpeg)

## <span id="page-29-0"></span>**15. Gerar Mapa de Separação**

15.1 Acesse a rotina 1752 – Gerar Mapa de Separação/Abast. Corretivo e selecione a opção Carregamento;

![](_page_29_Picture_6.jpeg)

© Todos os direitos reservados. – PC Sistemas – v.1 - Data: 11/10/2018

![](_page_30_Picture_2.jpeg)

![](_page_30_Picture_54.jpeg)

15.3 Selecione o pedido e clique o botão Inserir;

![](_page_30_Picture_55.jpeg)

© Todos os direitos reservados. – PC Sistemas – v.1 - Data: 11/10/2018

![](_page_31_Picture_2.jpeg)

![](_page_31_Picture_52.jpeg)

15.5 Informe o número do Box e clique o botão Confirmar.

![](_page_31_Picture_53.jpeg)

dos os direitos reservados. - PC Sistemas - v.1 - Data: 11/10/2018

15.6 Selecione a impressora e clique o botão Imprimir.

![](_page_32_Picture_68.jpeg)

# <span id="page-32-0"></span>**16. Identificar e Finalizar OS do Mapa de Separação**

16.1 Acesse a rotina 1755 – Registrar Término de Ordem de Serviço e selecione a aba Finalizar O.S por Carregamento. Digite o Nº Carregamento e clique o botão Pesquisar.

![](_page_32_Picture_69.jpeg)

direitos reservados. - PC Sistemas - v.1 - Data: 11/10/2018

![](_page_33_Picture_1.jpeg)

16.2 Selecione o carregamento e lique o botão Confirmar.

![](_page_33_Picture_66.jpeg)

# <span id="page-33-0"></span>**17.Monitor/Executor de Fila de Finalização de O.S.**

- 17.1 Acesse a Rotina 1754 Monitor/Executor de Fila de Finalização de O.S. A Rotina irá apresentar automaticamente as
	- O.S.'s pendentes, então apenas aguarde o tempo de finalização e após isso feche a rotina.

![](_page_33_Picture_67.jpeg)

direitos reservados. - PC Sistemas - v.1 - Data:  $11/10/2018$ 

![](_page_34_Picture_0.jpeg)

![](_page_34_Picture_1.jpeg)

Mantenha o **WinThor Atualizado**, assim você proporciona o crescimento da sua empresa através de soluções criadas especialmente para o seu negócio!

Estamos à disposição para mais esclarecimentos e sugestões.

Fale com a PC: [www.pcsist.com.br](http://www.pcsist.com.br/) **Central de Relacionamento** - (62) 3250 0210

os direitos reservados. - PC Sistemas - v.1 - Data: 11/10/2018